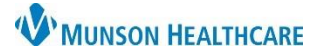

#### Experian eCare NEXT **EDUCATION**

**Before** creating a patient estimate, eligibility must be submitted. If a Historical Result alert is received, resubmit the eligibility from the coverage chevron to obtain a fresh result. If updates need to be made, make the changes in Cerner Revenue Cycle, then submit eligibility to ensure an accurate response. **For more eligibility information, see [eCare NEXT](https://www.munsonhealthcare.org/media/file/eCare%20NEXT%20Response.pdf)  [Response.pdf \(munsonhealthcare.org\).](https://www.munsonhealthcare.org/media/file/eCare%20NEXT%20Response.pdf)**

#### **Launching Procedure Selection**

From the patient's eCare NEXT response:

- 1. Click the Estimate chevron
- 2. Click Launch to the access Select Procedure(s) window

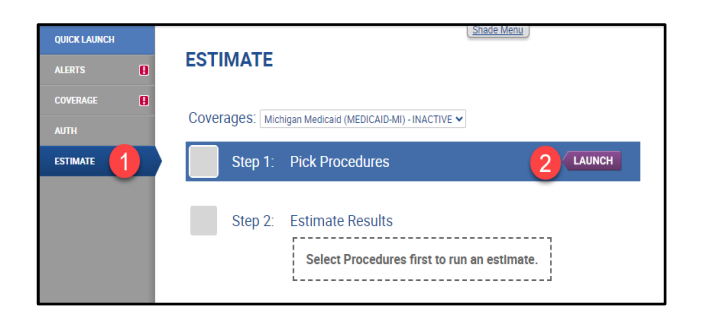

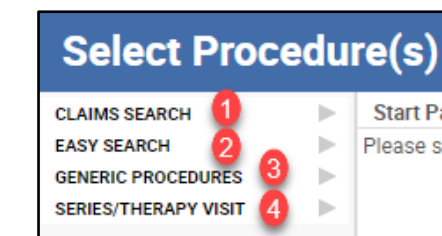

- There are four ways to select procedure(s) to include in the estimate:
	- 1. **Claims Search** used for an enhanced historical claim database search – variable pricing (IP stays, surgery, etc.)
	- 2. **Easy Search** used for services that are in the charge master fixed pricing – most commonly used search function
	- 3. **Generic Procedures** used to add a procedure code not found in the Charge Description Master (CDM) or historical claims search – the price must be known, and manager approval is needed
	- 4. **Series/Therapy Visit** used for multiple/recurring visits

After selecting a procedure code search option, additional fields need completion. Fields with a red asterisk are required.

#### **Easy Search**

Easy Search is the most common and easiest way to search for procedure codes.

Easy Search:

- 1. Select CDM or BOTH from the drop-down menu
- 2. Search for a procedure by code or description
- 3. Click the hyperlinked Description to edit

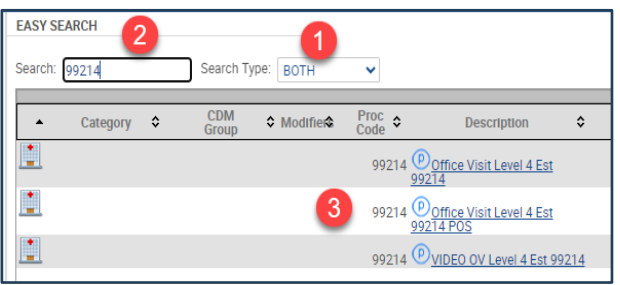

Edit Procedure(s):

- 4. Change the quantity if desired
- 5. Click OK

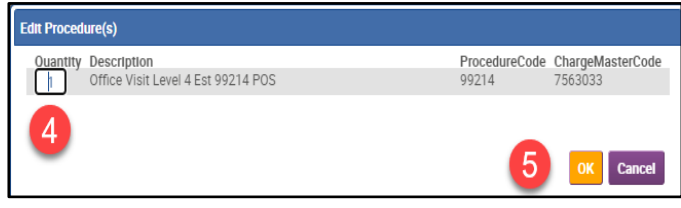

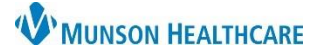

Experian eCare NEXT **EDUCATION**

Professional Details:

- 7. Select Physician
- 8. Select Physician Type
- 9. Select Place of Service
- 10. Click Add

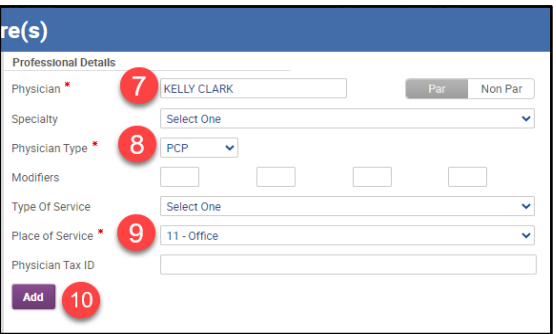

### The procedure will be added to the Selected Procedures List:

- 11. Click the X to remove procedures entered in error
- 12. Click I'm Done after all procedures have been selected

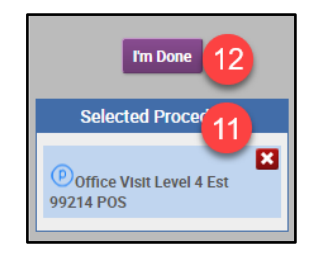

#### **Claims Search**

Claims Search is used for procedures with variable pricing and applies existing claims data to provide a historical claim price when a procedure or diagnosis is searched.

Claims Search:

- 1. Search for the CPT by description or code
- 2. Results will display codes with the number of claims or "hits" for each code
- 3. Select a code
- 4. Check Include POS Details
- 5. Check Include Modifier
- 6. Click Search

#### $dure(s)$ **CLAIMS SEARCH** Patient Type Professional v # of Claim Search Results 10 v Search CPT/HCPC established pa (99214) (6847 hits) Established patient office or other outpatient visit with moderate leve of decision making, if using time, 30 minutes or more (99213) (5248 hits) Established patient office or other outpatient visit with low level od decision making, if using time, 20 minutes or more (99215) (908 hits) Established patient office or other outpatient visit medical decision making, if using time, 40 minutes or more **Additional Rest** medical decision making, if using time, 40 minutes or more<br>□ Include ER Resul, (99212) (571 hits) Established patient office or other outpatient visit with straightforward<br>■ Include RDC Dex. medical deci  $\boldsymbol{\Lambda}$ Include EX Result (Collection making, if using time, 10 minutes or more The include Poster<br>The lucker Modifier (99211) (30 hits) Office or other outpatient visit for the evaluation and mana established patient that may not require presence of healthcare professional Diagnosis (99396) (5 hits) Established patient periodic preventive medicine examination (40-64 **Rendering Provider** 6

Claim Search Results breaks down the claims by diagnosis and revenue codes that were found within historical claims data:

- 7. Hovering over a diagnosis will display a description
- 8. Select a procedure code to continue If a user does not know the diagnosis code, best practice is to pick the top result

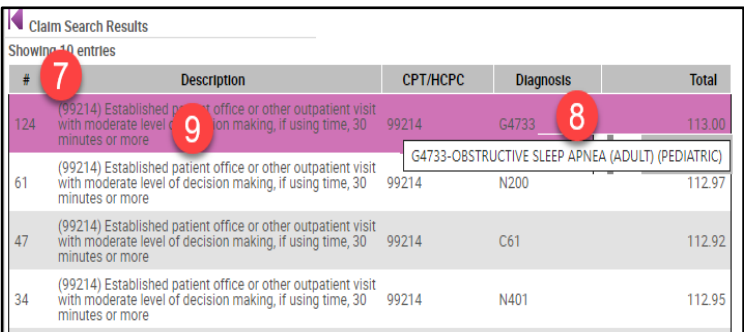

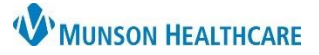

### Experian eCare NEXT **EDUCATION**

Breakdown of charge line items:

- 10. Enter Modifiers if needed
- 11. Select the Type of Service
- 12. Select Additional Info
	- a. Choose the Physician
		- b. Choose the Physician Type
		- c. Click Save
- 13. Adjust the number of units, if applicable
- 14. If multiple procedures are displayed, uncheck those that are not applicable
- 15. Click Select

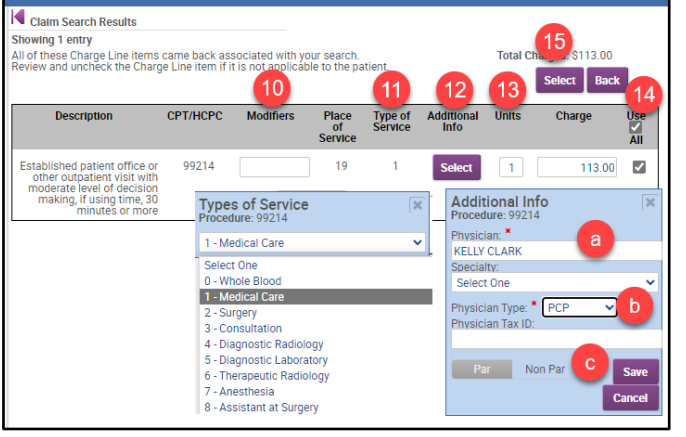

The procedure will be added to the Selected Procedures List:

- 16. Click the X to remove procedures entered in error
- 17. Click I'm Done after all procedures have been selected

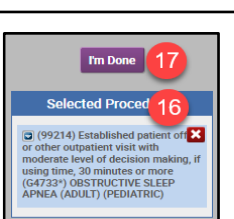

#### **Generic Procedures**

Generic Procedures is used to add a procedure not found in the charge master (CDM) or historical claims search. The price must be known, and approval must be received from the Practice Manager and CBO, before utilizing this code search function.

Generic Procedures:

- 1. Enter the CPT Code
- 2. Select the Benefit Category
- 3. Enter the Procedure Name
- 4. Enter the Procedure Price
- 5. Procedure Type: click Professional
- 6. Click Add

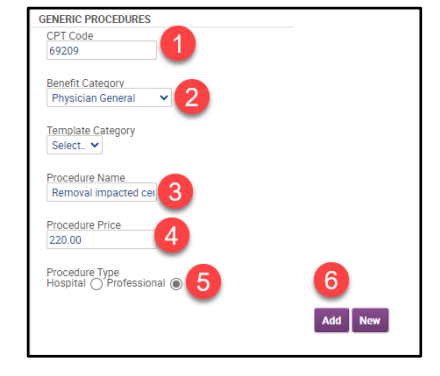

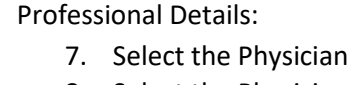

- 8. Select the Physician Type
- 9. Select Place of Service
- 10. Click Add

The procedure will be added to the Selected Procedures List:

- 11. Click the X to remove procedures entered in error
- 12. Click I'm Done after all procedures have been selected

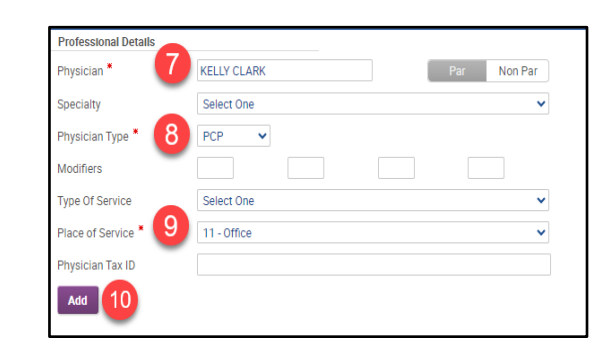

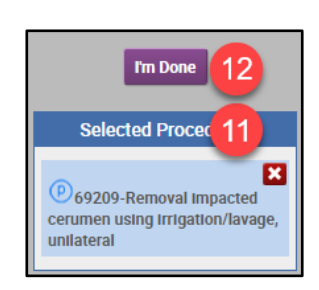

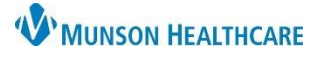

#### Experian eCare NEXT **EDUCATION**

#### **Series/Therapy Visit**

Series/Therapy Visit is used for multiple/recurring visits.

Select the procedure:

- 1. Search for the Procedure
- 2. Select the appropriate procedure from the list
- 3. The procedure will move below to Selected Items
- 4. Click Schedule

#### SERIES/THERAPY VISIT Search: 99214 Search Type: BOTH  $\sim$ Schedule **Type** | Code Charge  $\mathbb{L}$ 99214 7544803 1001 **Doffice Visit Level 4 Est 99214**  $\mathbf{L}$ 2 99214 Office Visit Level 4 Est 99214 POS 7563033 1001  $\blacksquare$  $1001$ 99214 7650728 <sup>(D</sup>VIDEO OV Level 4 Est 99214 **Selected Items**  $R<sub>6</sub>$ Typ R  $\boldsymbol{\times}$  $\mathbf{L}$ 99214 **O** Office Visit Level 4 Est 99214 POS Δ

Series Visits for Scheduling:

- 5. Select the visit dates on the calendar, then click Save and Close
- 6. Click Done

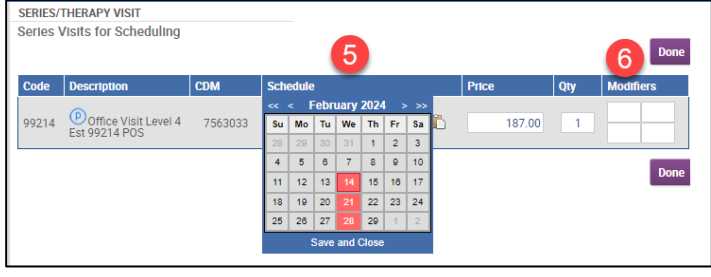

Professional Details:

- 7. Check Apply Details to all Professional Procedures (or uncheck to enter details separately)
- 8. Select the Physician
- 9. Select the Physician Type
- 10. Select the Place of Service
- 11. Click Add

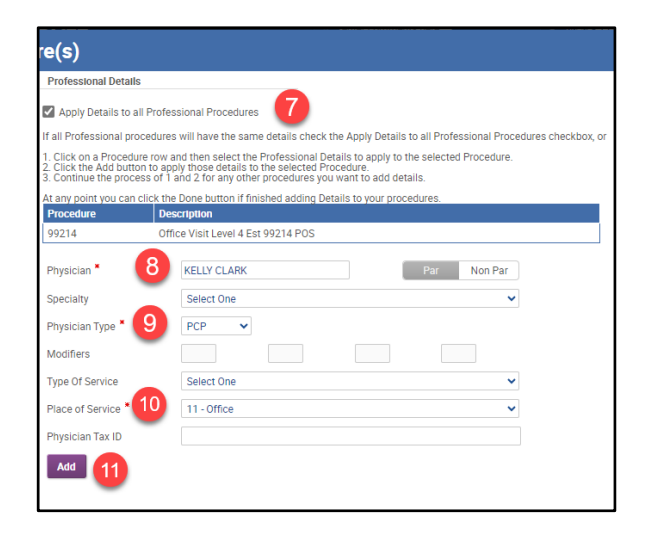

The procedure will be added to the Selected Procedures List:

- 11. Click the X to remove procedures entered in error
- 12. Click I'm Done after all procedures have been selected

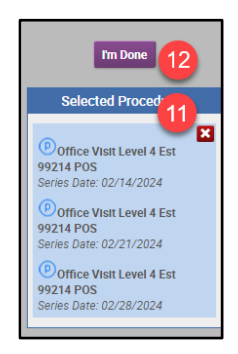

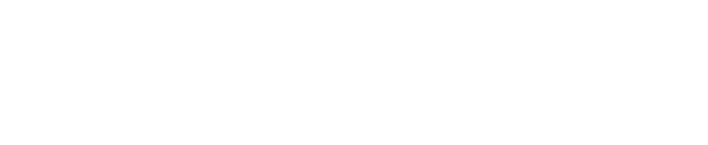

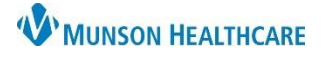

#### Experian eCare NEXT **EDUCATION**

#### **Patient Estimate Result**

- 1. Estimated Patient Responsibility (EPR) is the **Green Dollar Amount** at the top of the estimate
- 2. Data Type indicates the date the last 837 Claims File was uploaded to Experian
- 3. Overview of the patient and insurance information used to value the estimate
- 4. Account notes can be entered, and are for internal use only they do NOT print on the estimate
- 5. Printed notes will print on the estimate given to the patient
- 6. Click Update Notes to save account and printed notes
- 7. Change Diagnosis Code must be selected for Self-Pay patients
- 8. Change Procedure Code can be used to update procedure codes, but the estimate must be recalculated

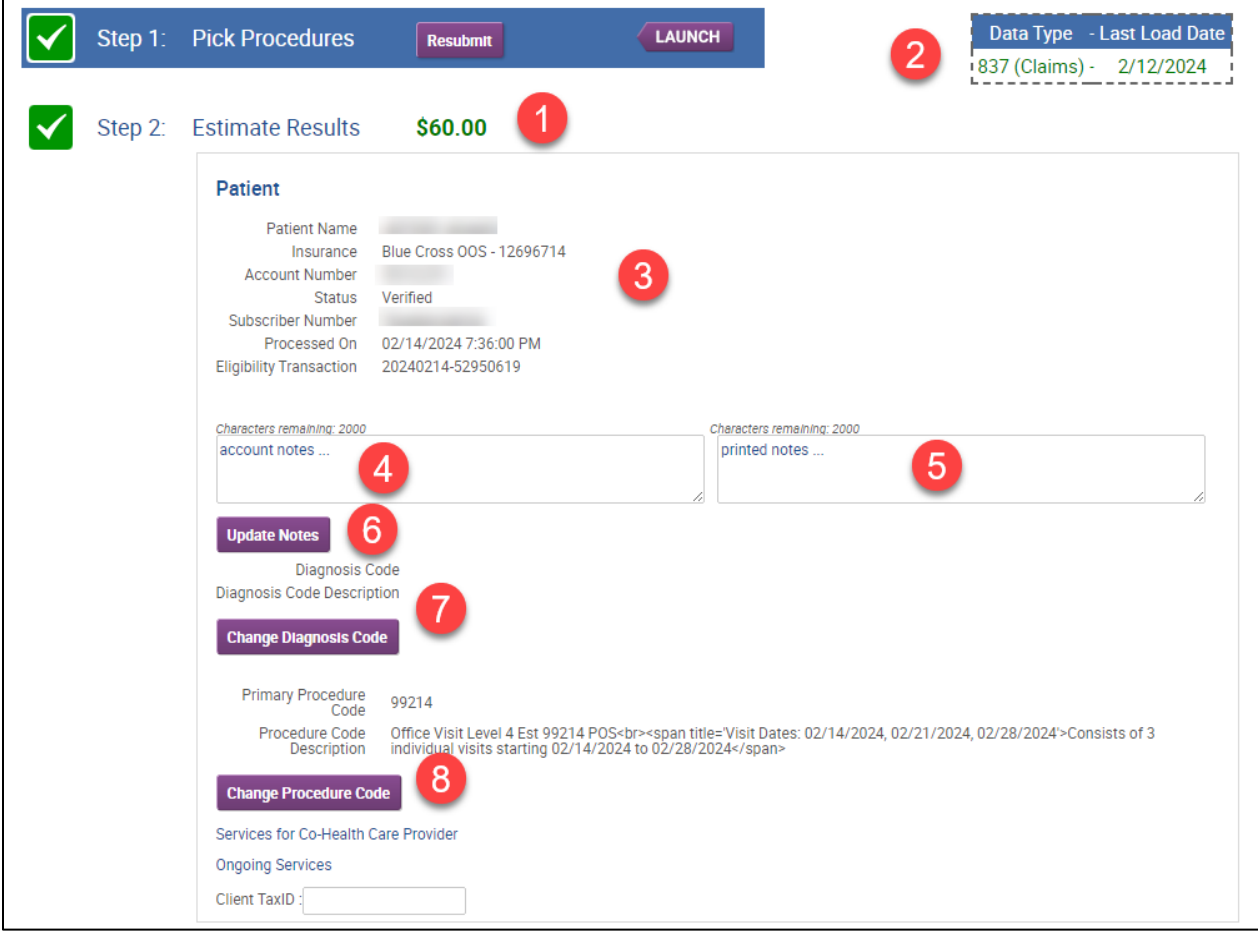

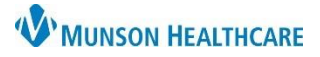

Experian eCare NEXT **EDUCATION**

Services and Benefits:

- 9. The Svc Charge is the full price of the procedure in the Charge Description Master (CDM)
- 10. The Adj Charge is the insurance contracted rate
	- a. Click the orange i icon to view additional details
- 11. Quantity may be adjusted as needed
- 12. Total is the Adj Charge multiplied by the Quantity
- 13. Fields containing NA, a ?, or are blank indicate that the eligibility response did not contain information for that benefit category
- 14. Fields with a bold black box around them indicate that those benefits are being applied to the estimate; gray boxes are not used to calculate the estimate
- 15. Click the Recalculate button if changes have been made to the estimate information
- 16. Click the information icon to display the Estimate Explanation
- 17. Click Print Estimate to generate a PDF of the estimate

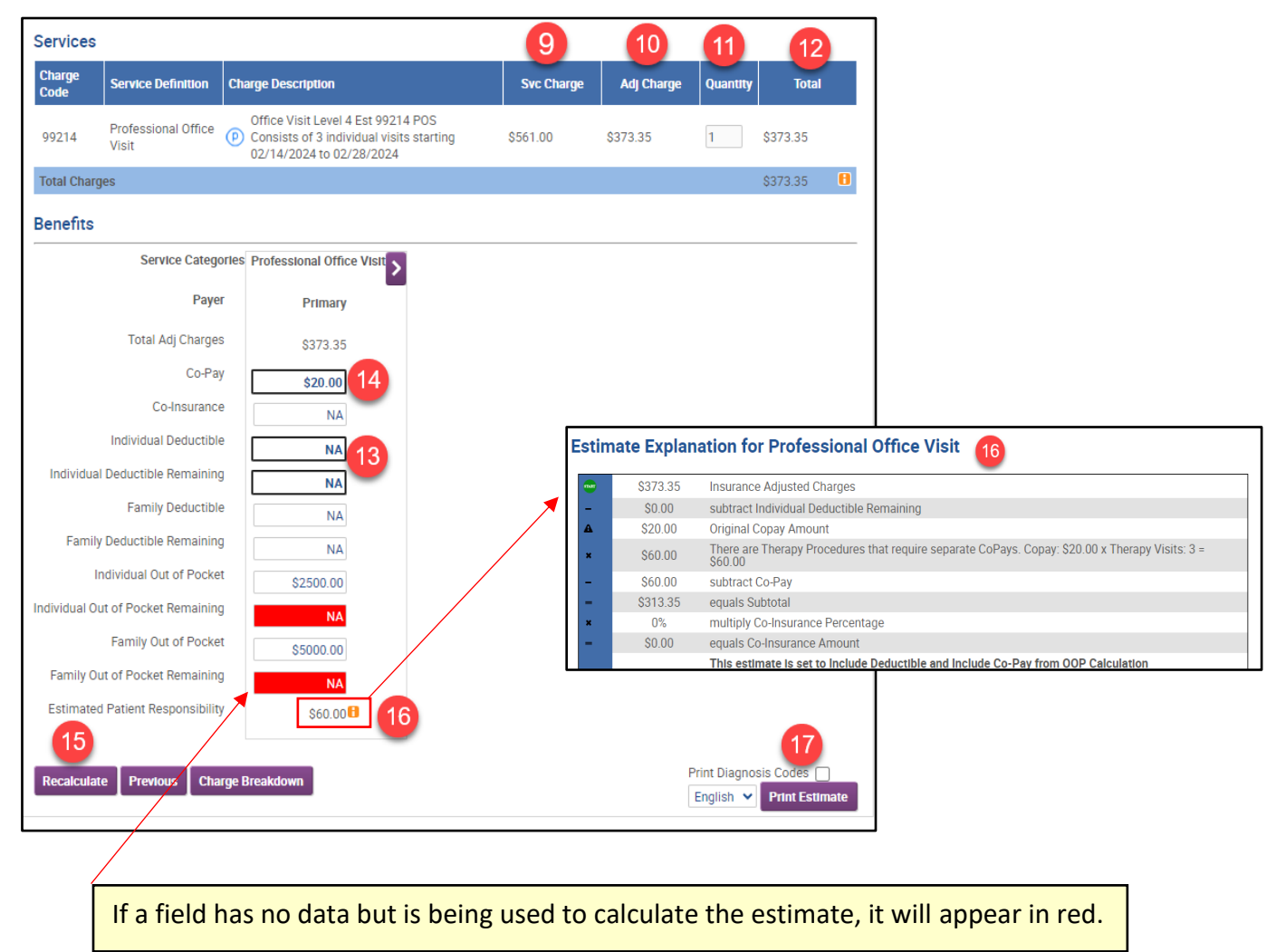

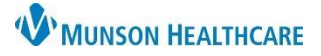

Experian eCare NEXT **EDUCATION**

Representative Script includes a reminder that the patient is being provided with an estimate NOT a guarantee of final billed charges:

- 18. Read the Script to the patient
- 19. Click Yes, I read the script to the patient
- 20. The reference number is located at the bottom of every estimate
	- a. The Reference # helps identify estimates and locate them in the eCare NEXT Shade Menu for 60 days from the encounter date of service. Historical estimates can also be found in Revenue Cycle at the encounter level.

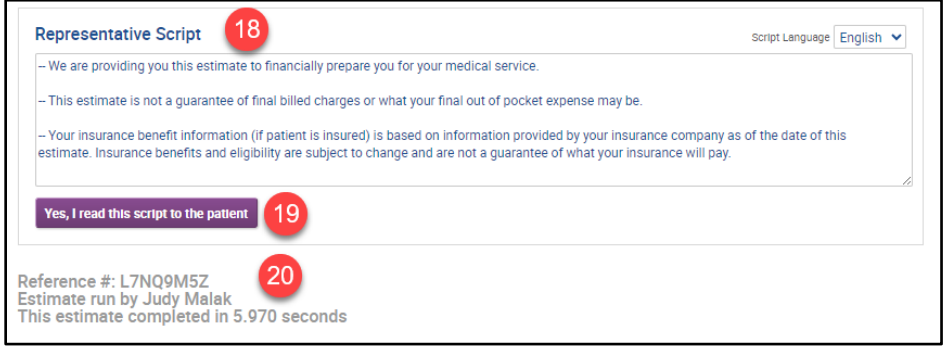

Printed Estimate - Page 1 (of 2) for Insured Patient

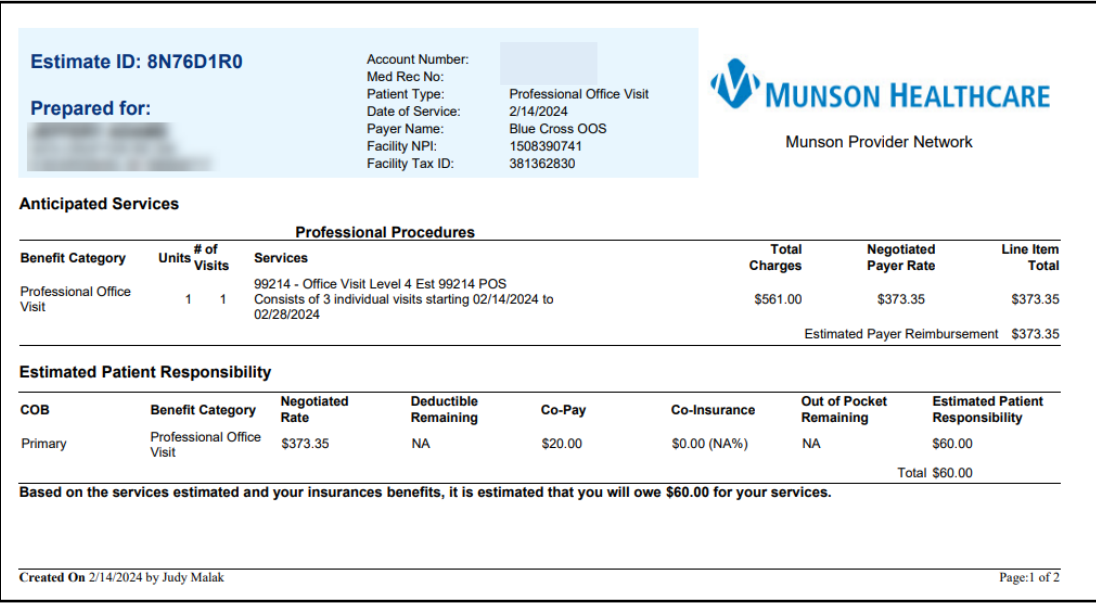

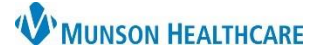

#### Experian eCare NEXT **EDUCATION**

Printed Estimate – Page 2 (of 2) for Insured Patient

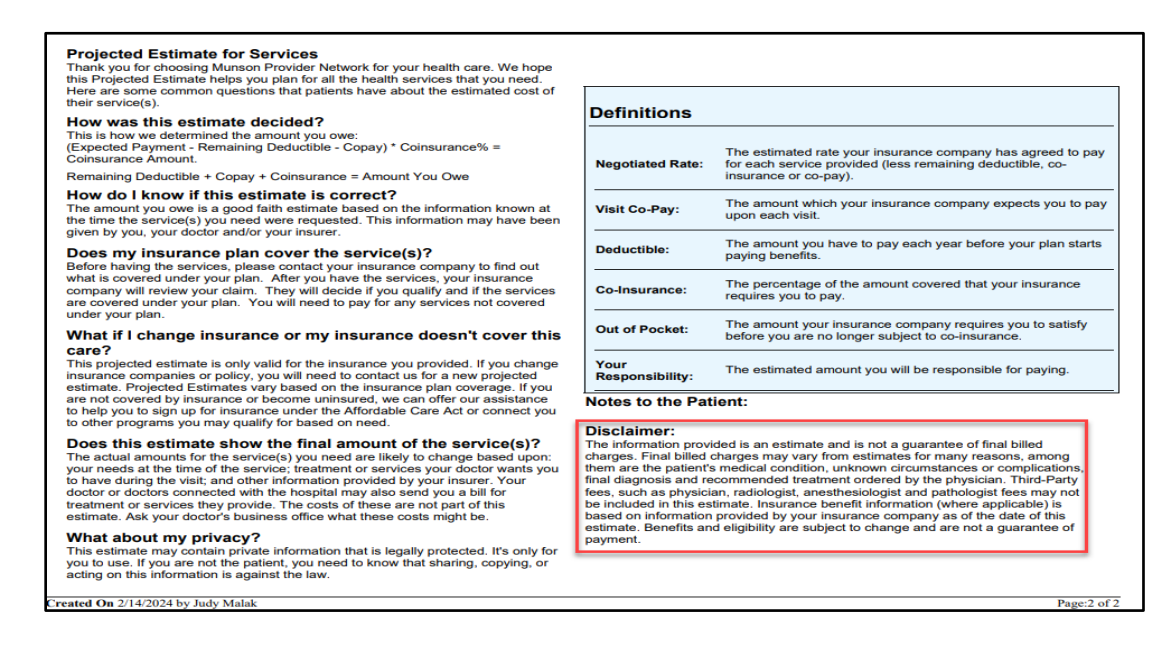

Printed Estimate PDF - Page 1 (of 4) for Self-Pay Patient

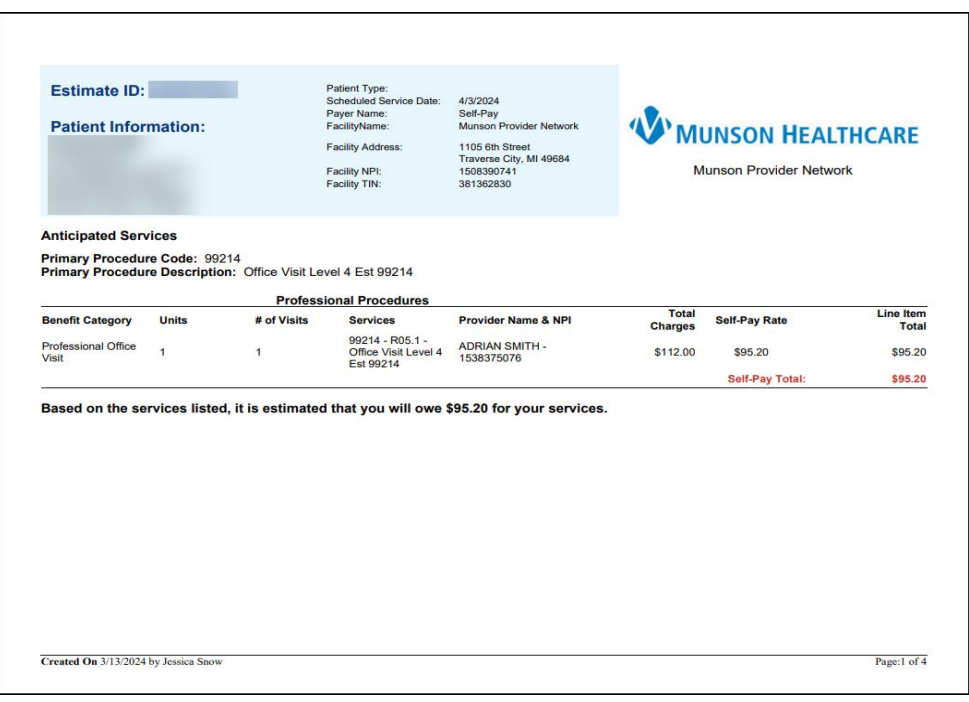

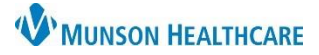

#### Experian eCare NEXT **EDUCATION**

Printed Estimate PDF - Page 2 (of 4) for Self-Pay Patient

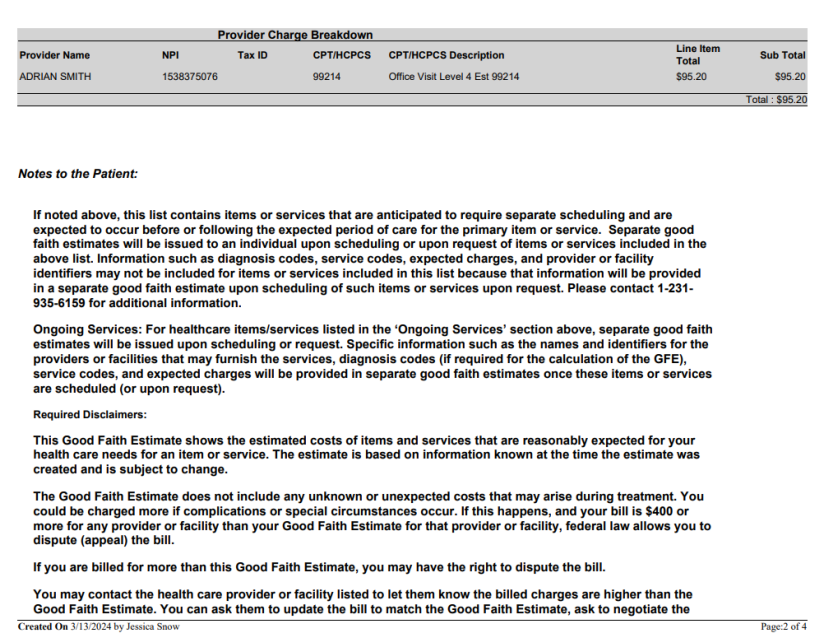

Printed Estimate PDF - Page 3 (of 4) for Self-Pay Patient

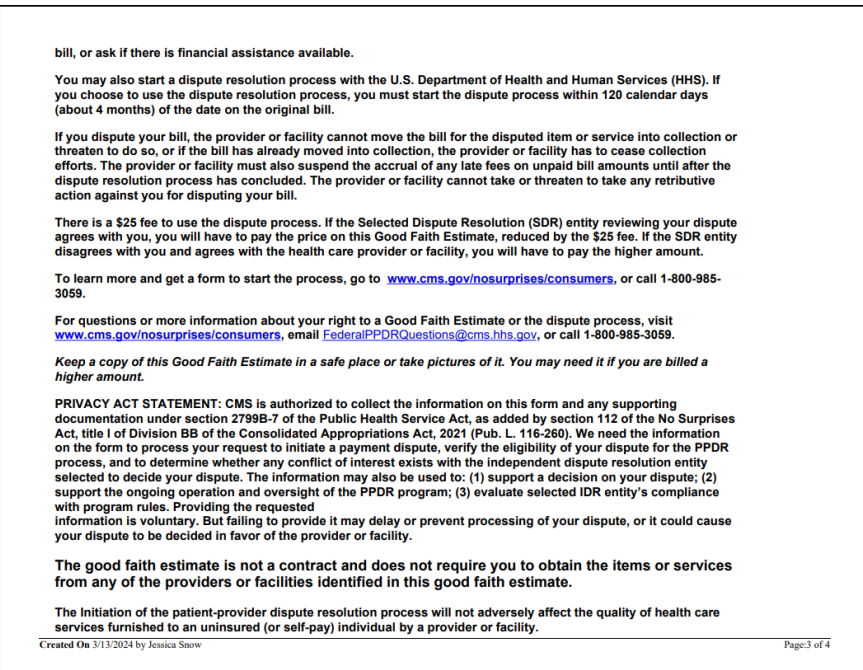

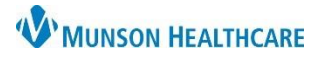

Experian eCare NEXT **EDUCATION**

Printed Estimate PDF - Page 4 (of 4) for Self-Pay Patient

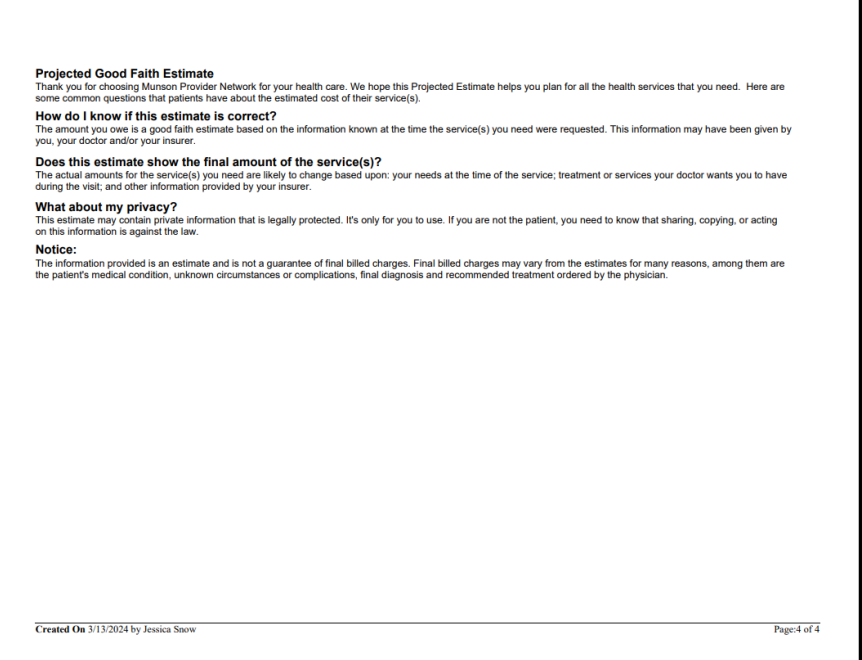